# **Add a User**

To create a new user account, you need at least the following data:

- **first name, last name**
- **e-mail address**

## Creating a User in the **Scheer PAS** Administration

<span id="page-0-0"></span>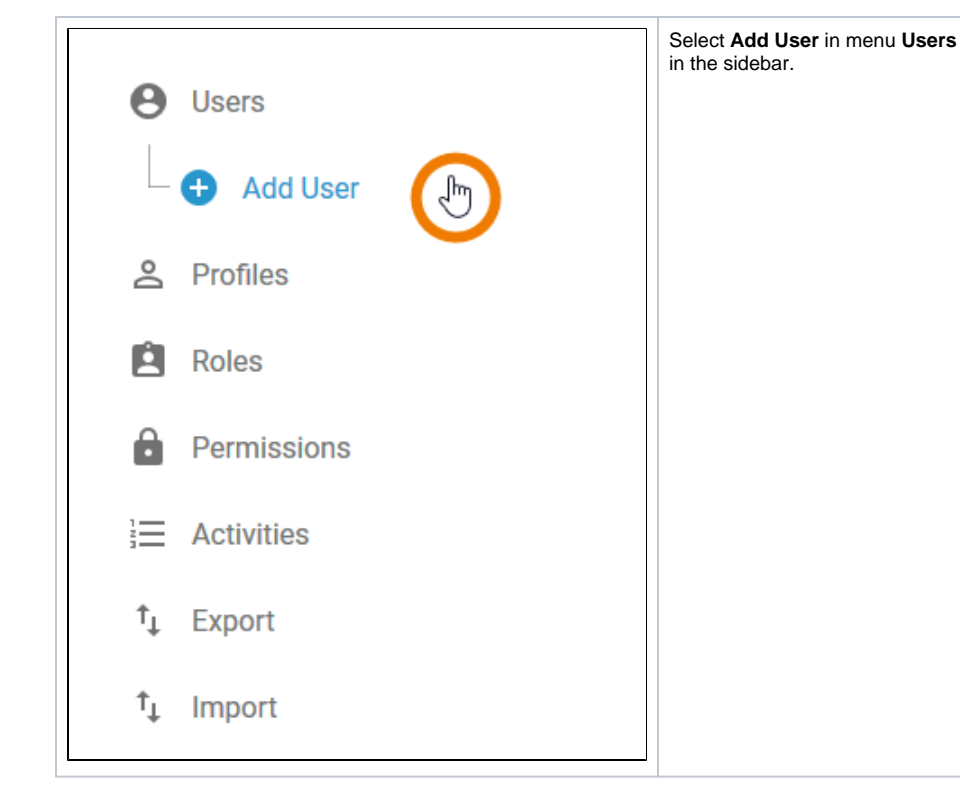

#### An empty user data sheet opens:

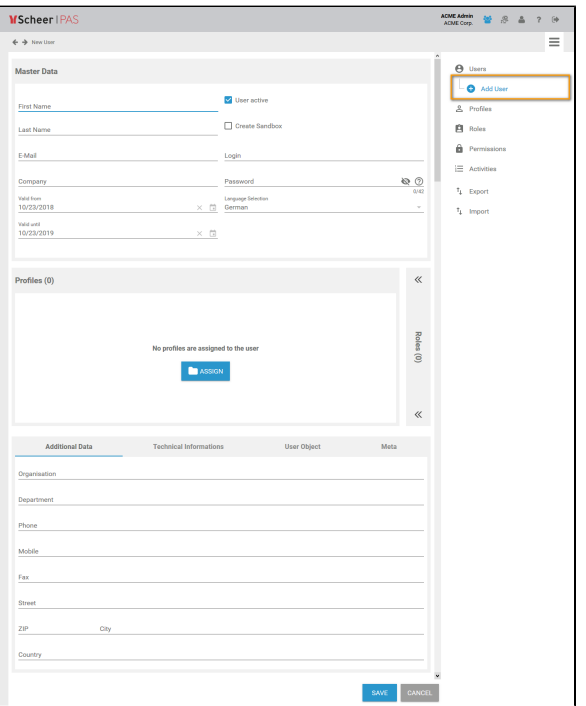

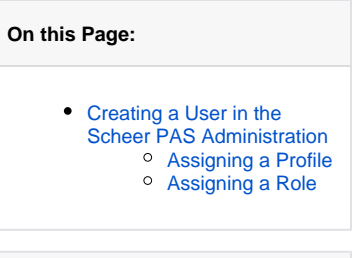

**Related Pages:**

[Edit a User](https://doc.scheer-pas.com/display/BPAASADMIN/Edit+a+User)

• [Profiles](https://doc.scheer-pas.com/display/BPAASADMIN/Profiles)

On the left side of the **Master Data** section, you have to insert the personal data of the new user.

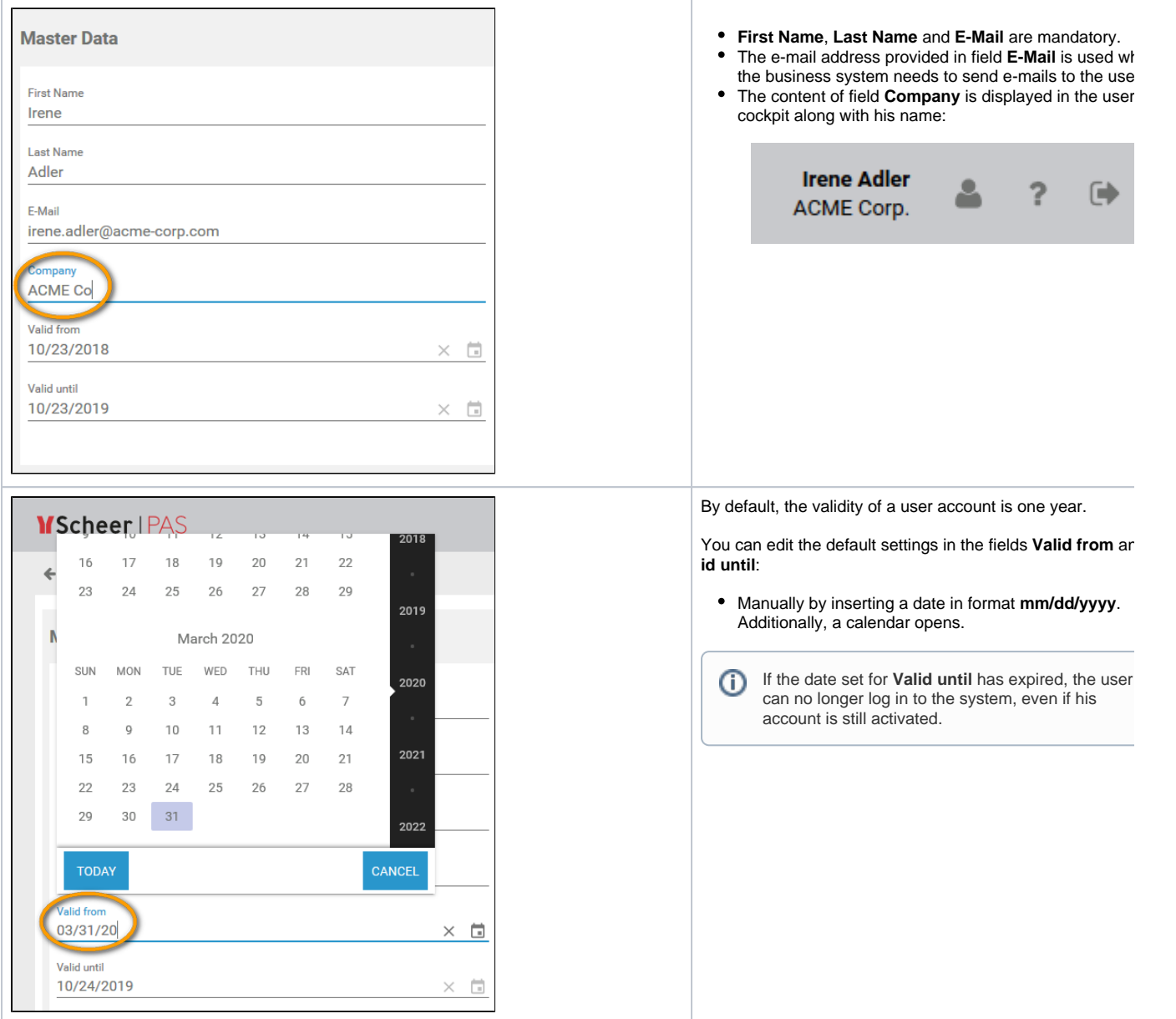

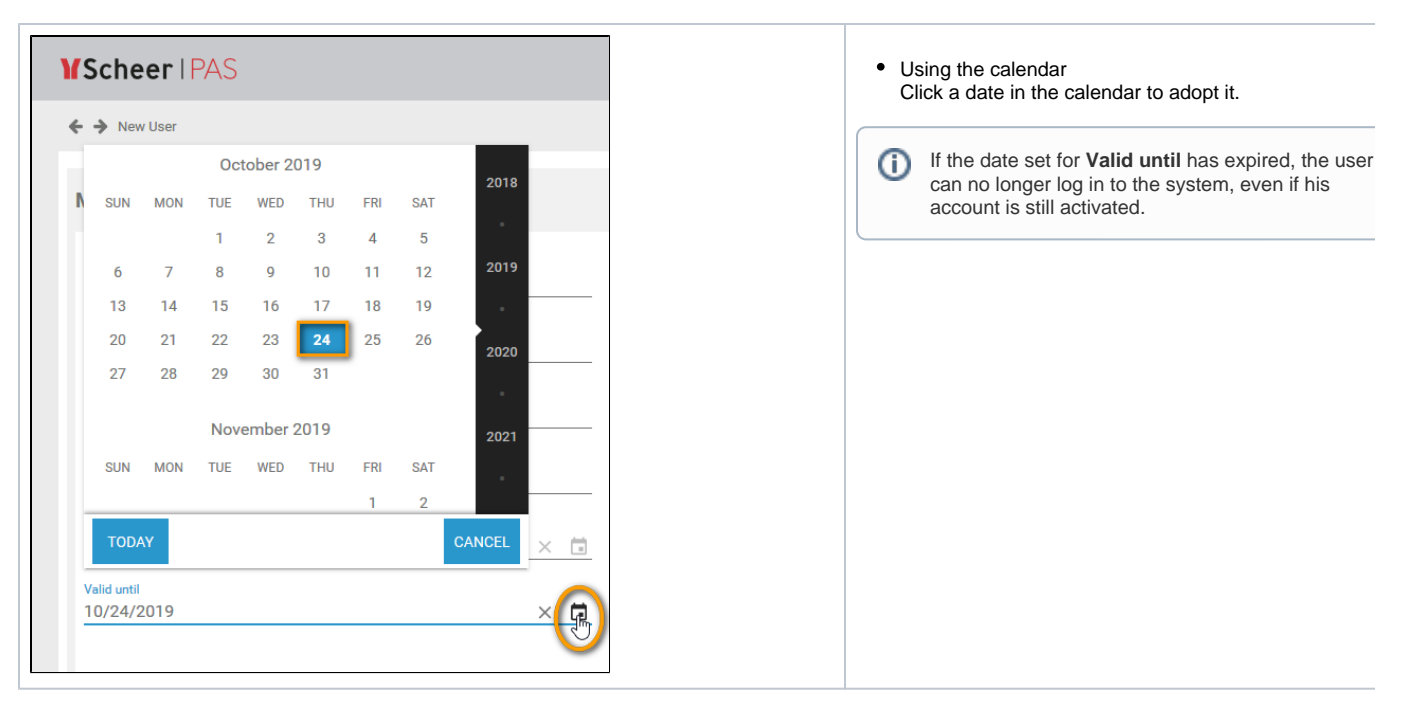

On the right side of the **Master Data** section, the account specific data of the user can be filled in:

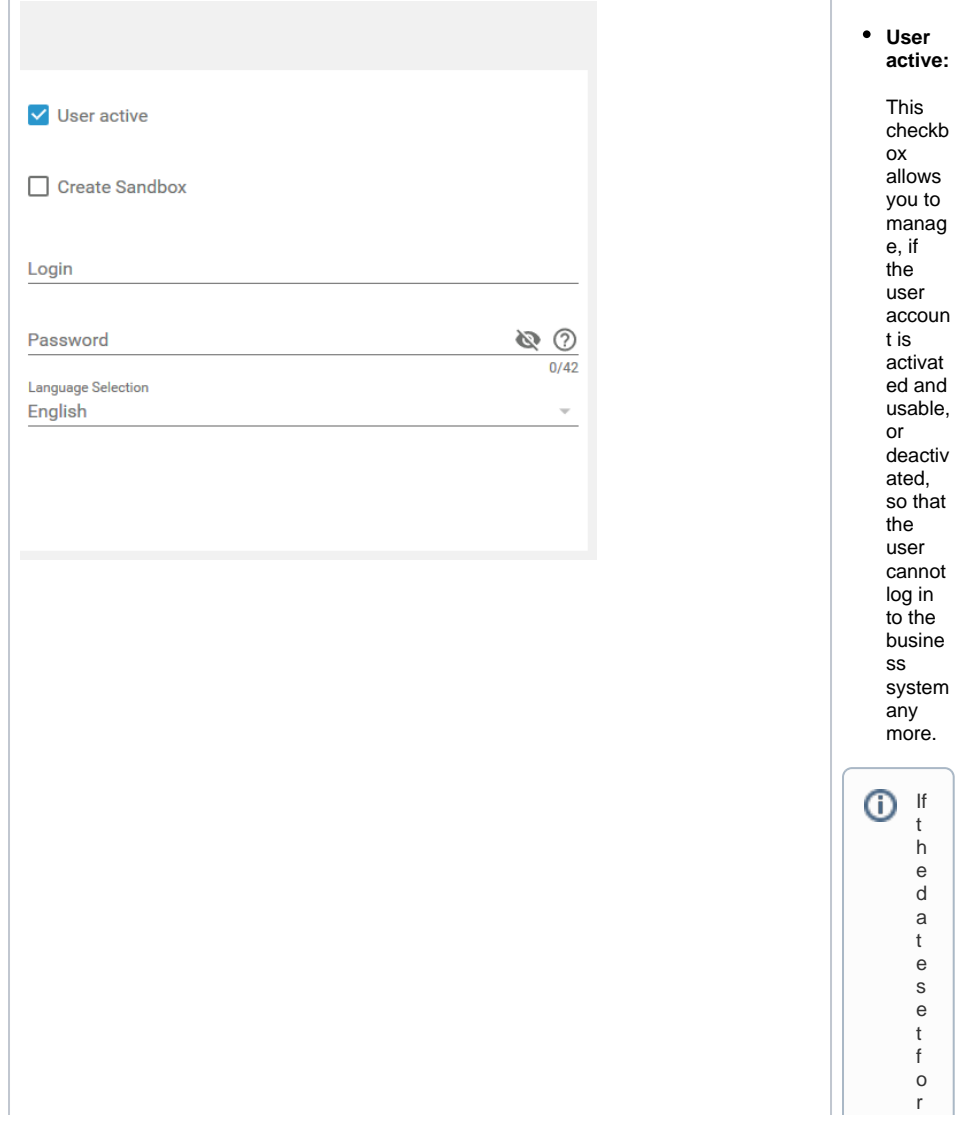

**Va lidun til** h<br>a s<br>e<br>x pi r<br>ed ,<br>t<br>h e<br>use r<br>c<br>a n<br>n o lo<br>nge r lo g in<br>t o<br>t<br>h e<br>s<br>y st e<br>m ,<br>eve n if hi s<br>accoun t is st ill a ct iv<br>a<br>e d.

**Create Sandb ox:** A sandbo x is a person al profile. If you activat e this checkb ox, a sandbo x is created along with the user accoun t and directly assign ed to the user's accoun t. The notatio n for automa tically created sandbo xes follows the schem e: **sandb ox\_Lo gin**.

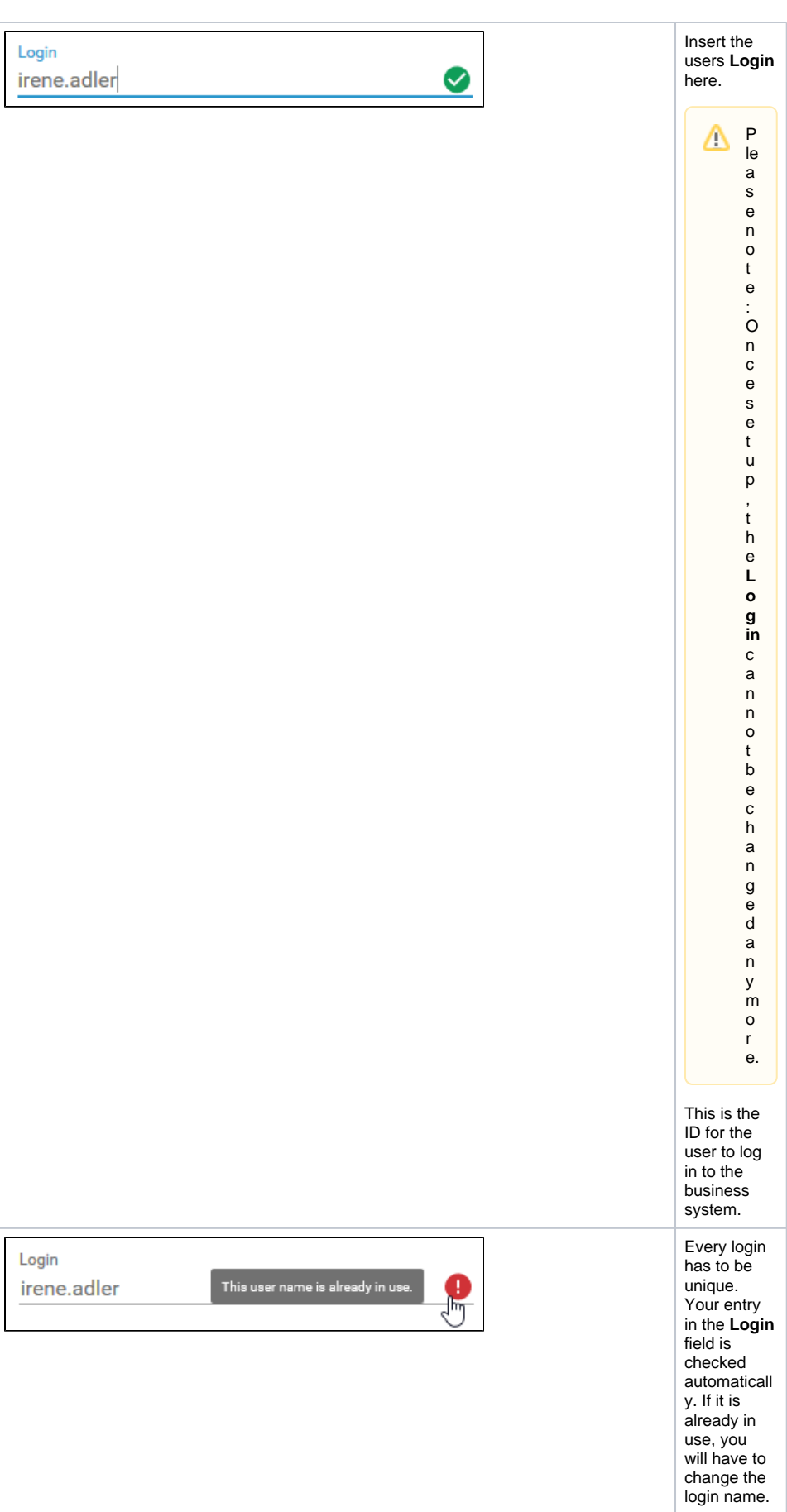

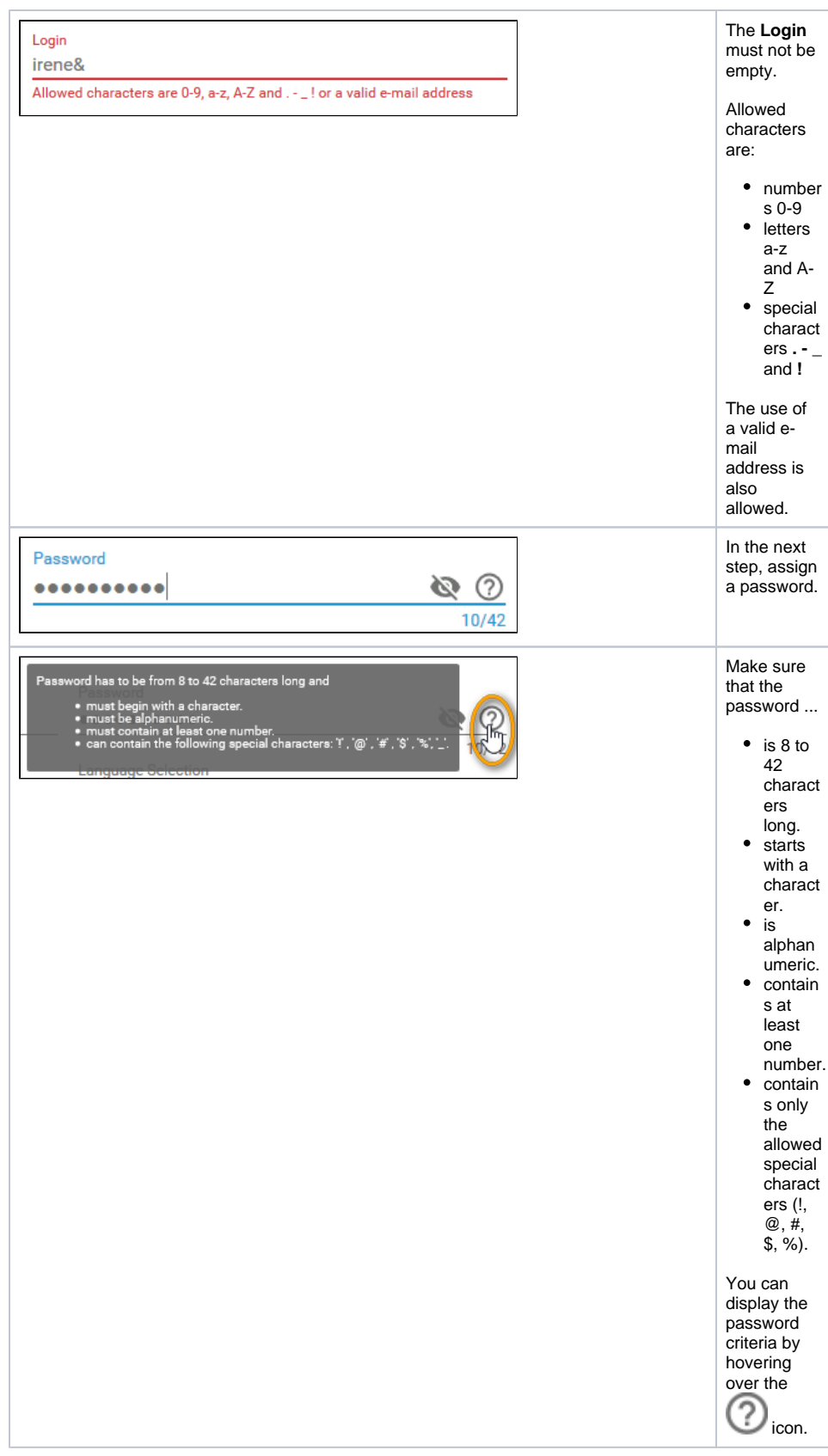

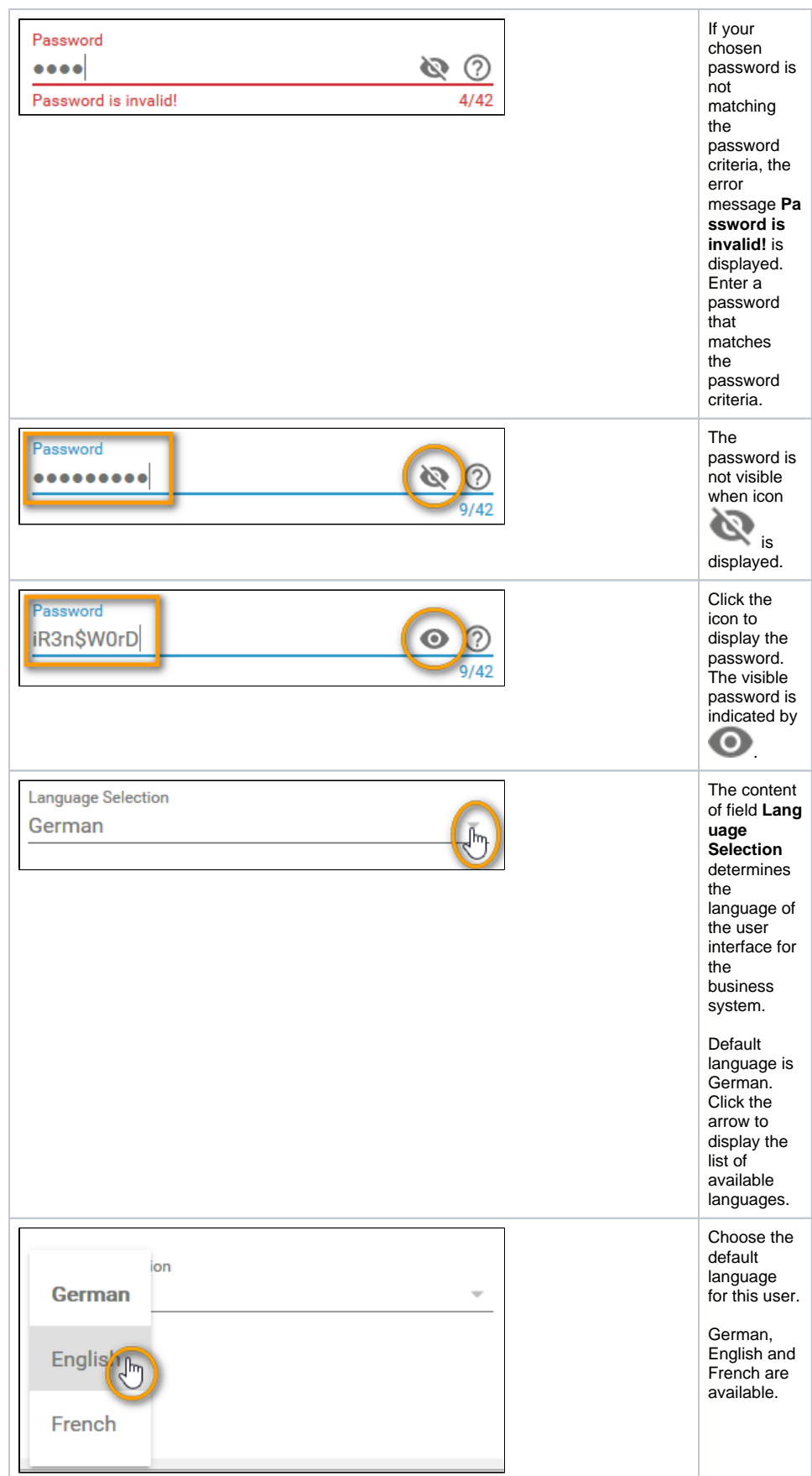

When you have inserted all personal data, you must assign a profile before saving the user data sheet. Otherwise an error message **At least one profile must be assigned to a user!** will appear:

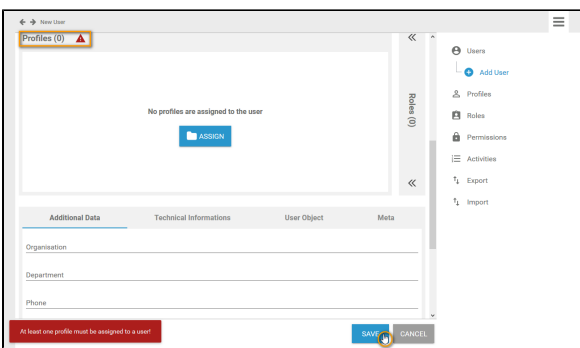

## <span id="page-8-0"></span>Assigning a Profile

Every user needs at least one profile, otherwise he will not be able to work on the business system. The necessary standard profiles for the corresponding business system are provided with every **Scheer PAS** Administration. An overview on the standard profiles can be found in menu [Profiles.](https://doc.scheer-pas.com/display/BPAASADMIN/Profiles)

In a user data sheet, the profiles assigned to the user are listed in the **Profiles** window. If you create a new user, you start with an empty **Profiles** window.

Click button **Assign** to add a profile:

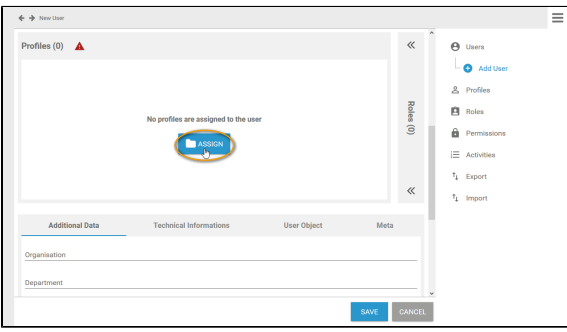

The list of all available [profiles](https://doc.scheer-pas.com/display/BPAASADMIN/Profiles) opens. Use the corresponding checkboxes to choose the roles you want to assign:

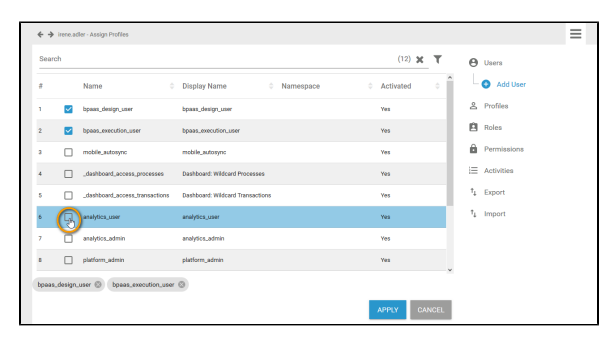

All chosen profiles are displayed in the footer of the list. Click **Apply** to assign the profiles to the user:

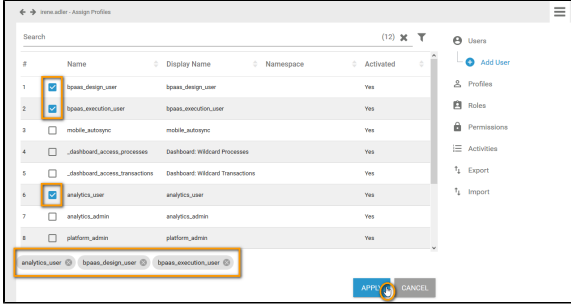

Your selection is transferred to the **Profiles** window of the user data sheet. When all necessary profiles have been assigned, you can save the user data sheet:

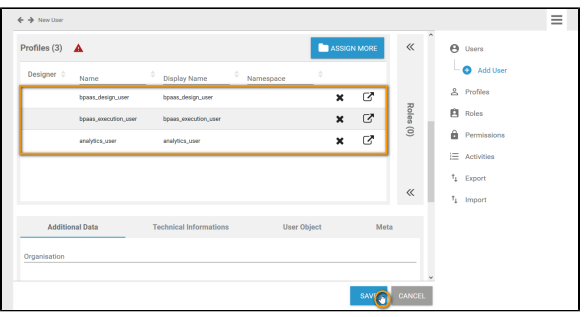

The data sheet closes and the new user is displayed in the user list:

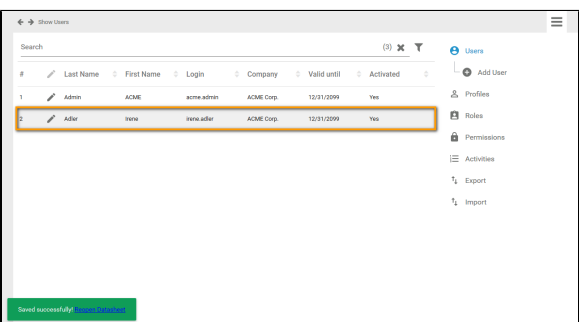

You can use the link in the success message to reopen the user data sheet, for example to [edit the user](https://doc.scheer-pas.com/display/BPAASADMIN/Edit+a+User)  [data](https://doc.scheer-pas.com/display/BPAASADMIN/Edit+a+User) or to check whether the sandbox has been created and assigned:

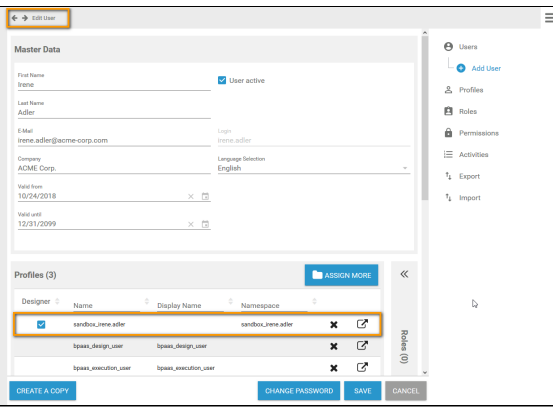

Individual write permissions can be granted or denied for profiles with namespace. See page [E](https://doc.scheer-pas.com/display/BPAASADMIN/Edit+a+User) [dit a User](https://doc.scheer-pas.com/display/BPAASADMIN/Edit+a+User) for information on how to grant write permissions on profiles.

#### **Expert Tip**

⊕

We recommend to separate administrator accounts from user accounts. If one person should be system user as well as system administrator, he should use one account to access the business system and one account with administrator privileges.

**Example:** Irene uses the account irene.adler for the business system with profile **analytics\_user** to use **Scheer PAS** Process Mining. Account acme.admin is her account with administrator privileges (profile **platform\_admin**) Irene uses to log in to the **Scheer PAS** Administration.

### <span id="page-9-0"></span>Assigning a Role

You can assign roles just like you assign profiles. Use the sidebar of the profiles window to switch to the roles window:

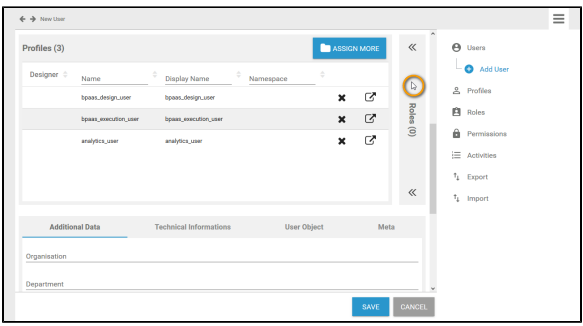

Click the **Assign** button to open the list of available roles:

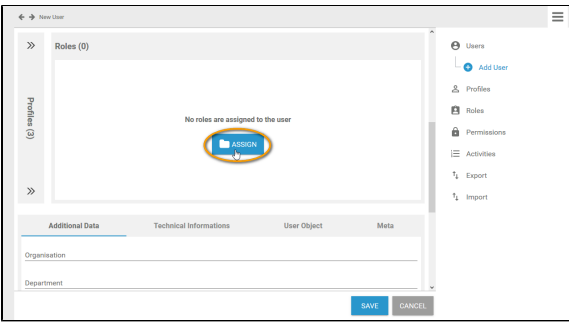

Tick the checkboxes to choose the roles you want to assign to the user:

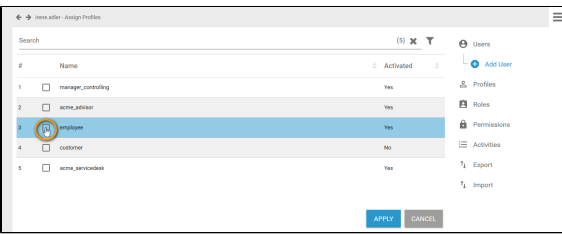

All chosen roles are displayed in the footer of the list. Click **Apply** to assign the roles:

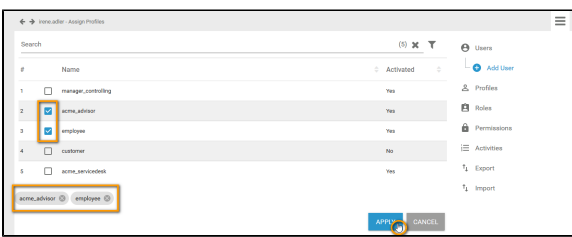

Your selection is transferred to the **Roles** window of the user data sheet. When all necessary roles have been assigned, you can save the user data sheet:

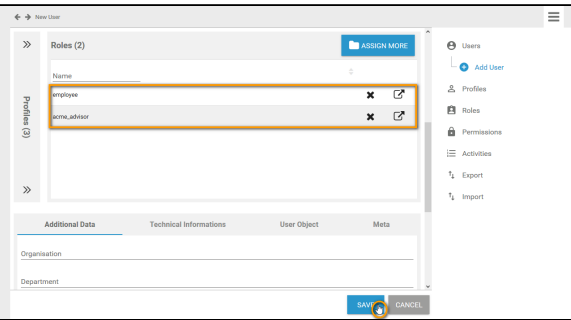